## Como baixar licenças no LRP

## **Contents**

**Introduction Requirements** Download de licenças no LRP **Troubleshooting** Próximas etapas

### Introduction

Este artigo descreve o processo de download de licenças no Portal de Registro de Licenças (LRP).

### **Requirements**

Antes de iniciar, certifique-se de que tenha o seguinte:

- [Conta Cisco.com ativa](/content/en/us/about/help/registration-benefits-help.html)
- Licenças no status *Preenchido* (Para emitir uma licença por preenchimento de chave de ativação do produto (PAK), consulte [Como emitir uma licença usando o preenchimento PAK.](https://www.cisco.com/c/pt_br/support/docs/licensing/common-licensing-issues/how-to/lic216958-how-to-issue-a-license-by-using-product.html))

### Download de licenças no LRP

#### Passo 1:

Ir para [Cisco Software Central](https://software.cisco.com) e faça login com sua conta Cisco.com.

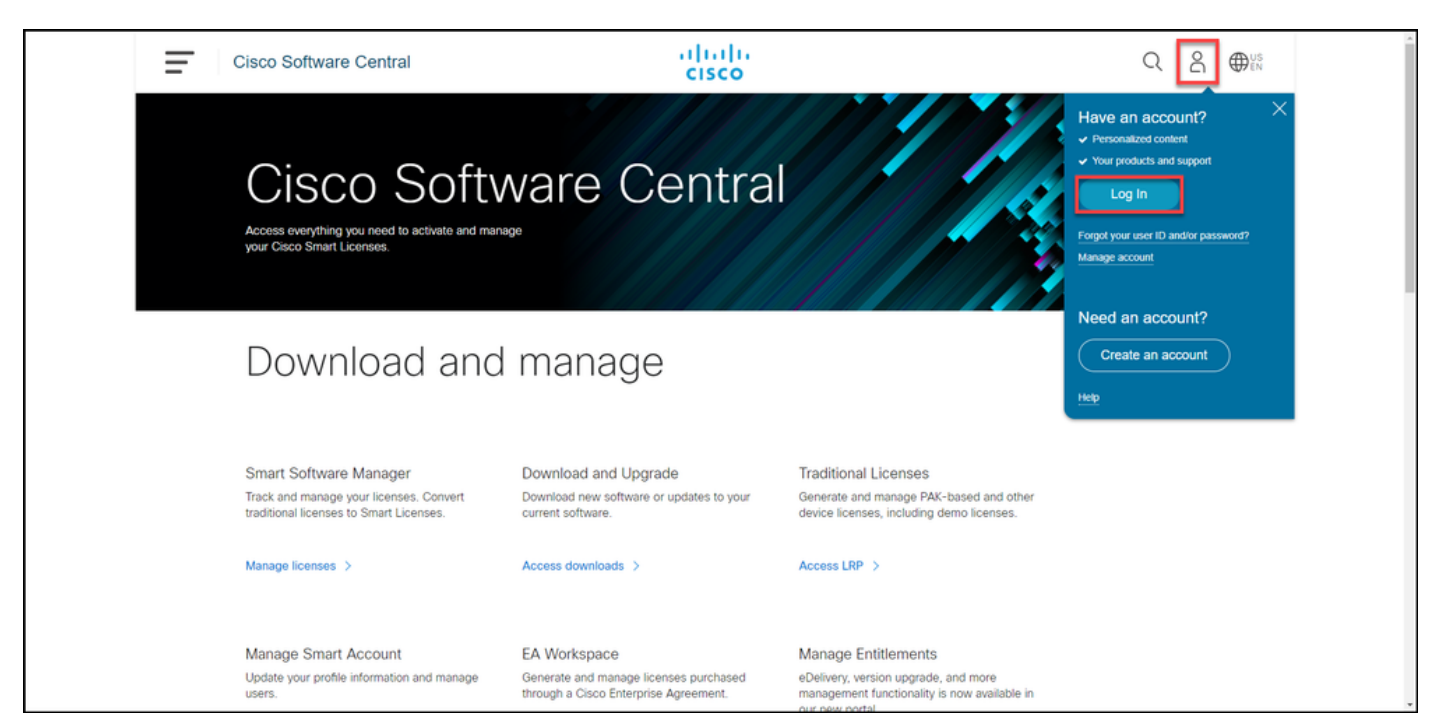

#### Passo 2:

Na seção Licenças tradicionais, clique em Acessar LRP.

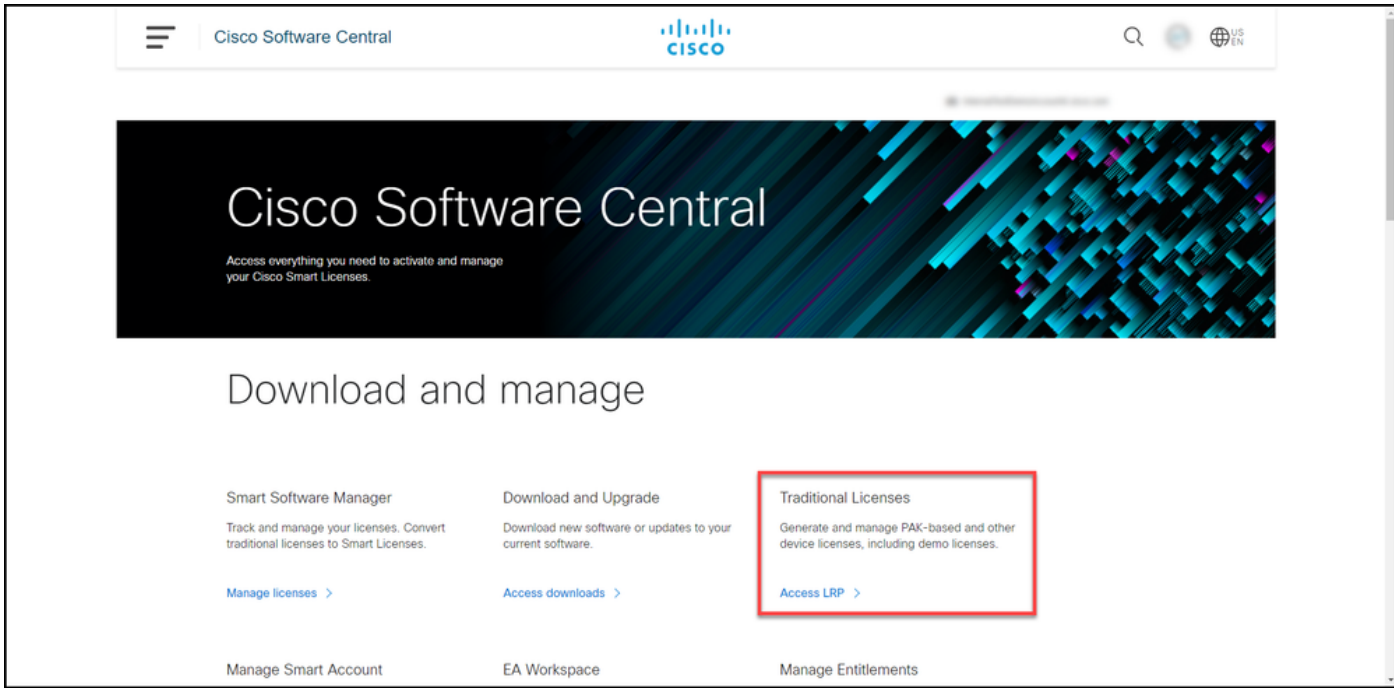

#### Passo 3:

Na guia Licenças, selecione Mostrar filtro.

Resultado da etapa: O sistema exibe o filtro.

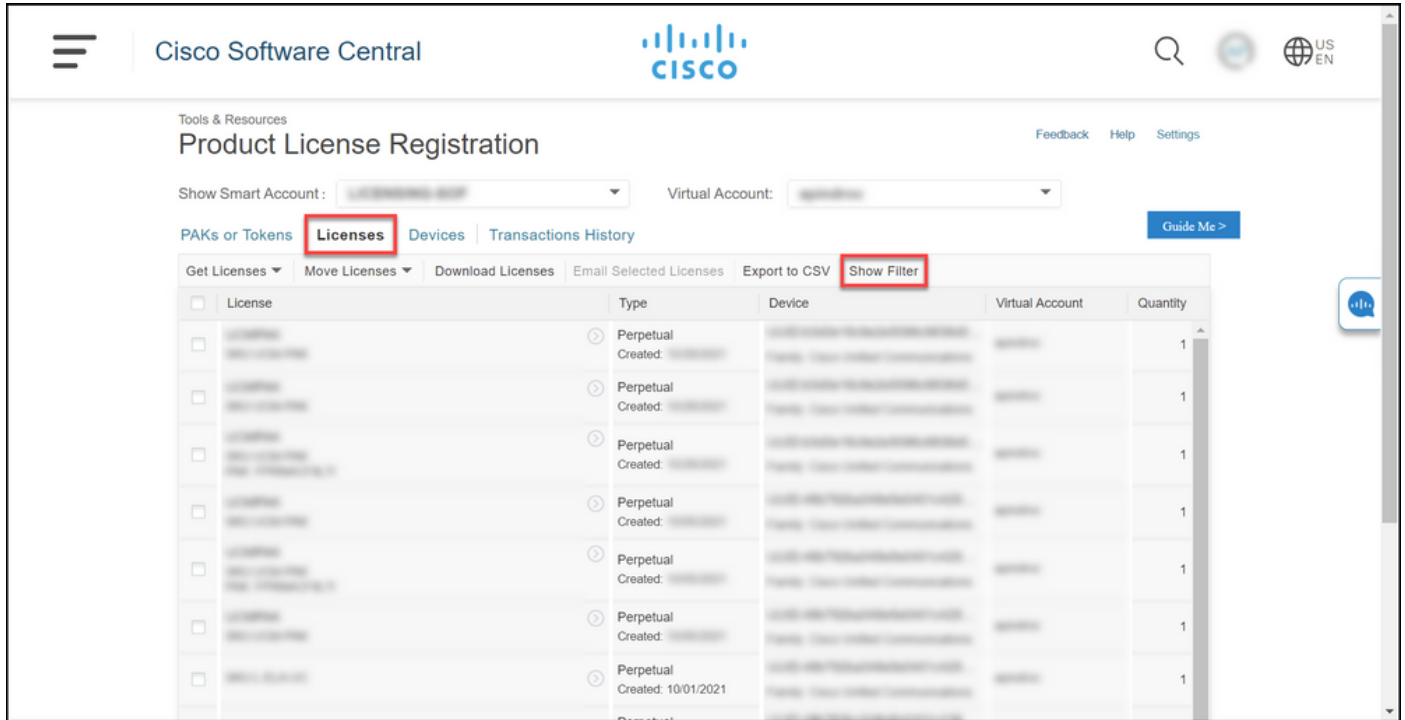

#### Passo 4:

Na barra de pesquisa de licença, digite o número da licença que deseja baixar. Press Enter.

Resultado da etapa: O sistema exibe os resultados da pesquisa.

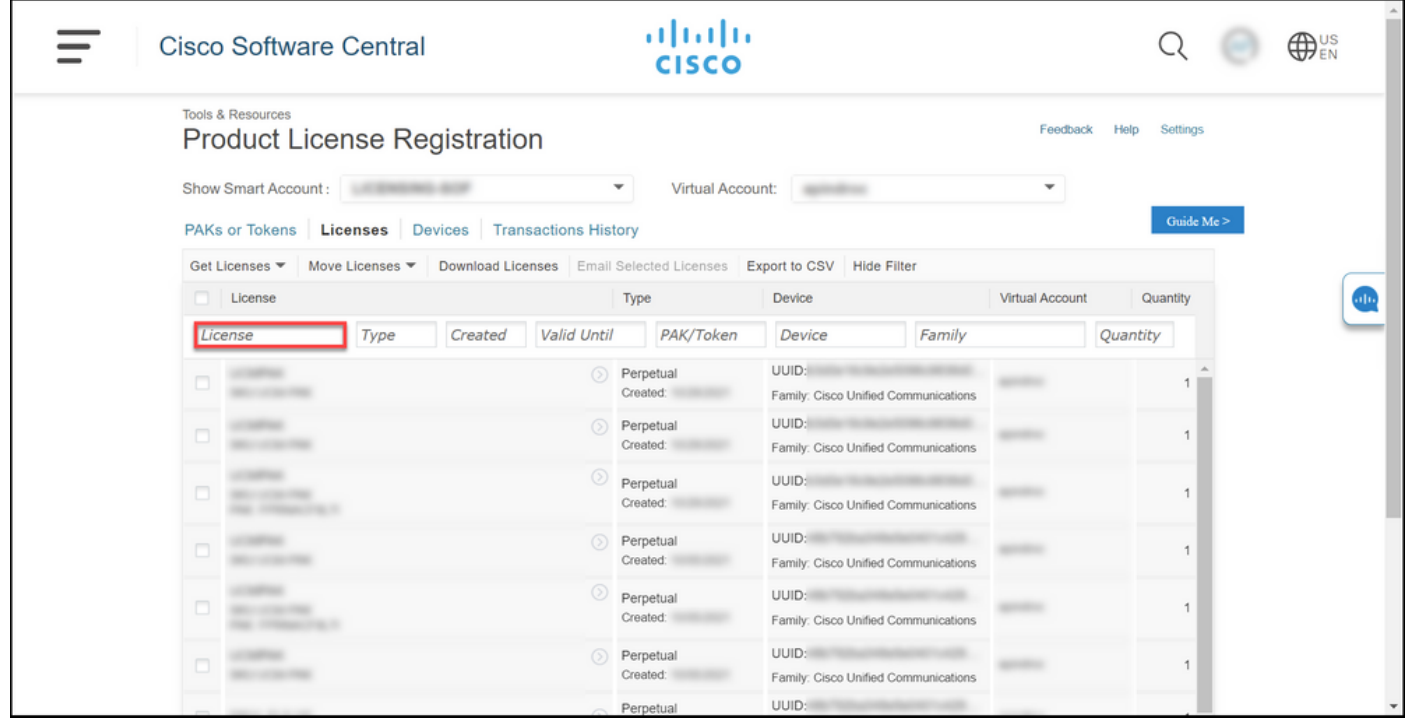

#### Passo 5:

Clique na caixa de seleção ao lado da licença que você deseja baixar, clique no ícone azul com círculo e, na lista suspensa, selecione Download license.

Resultado da etapa: O sistema baixa automaticamente a licença para o seu computador.

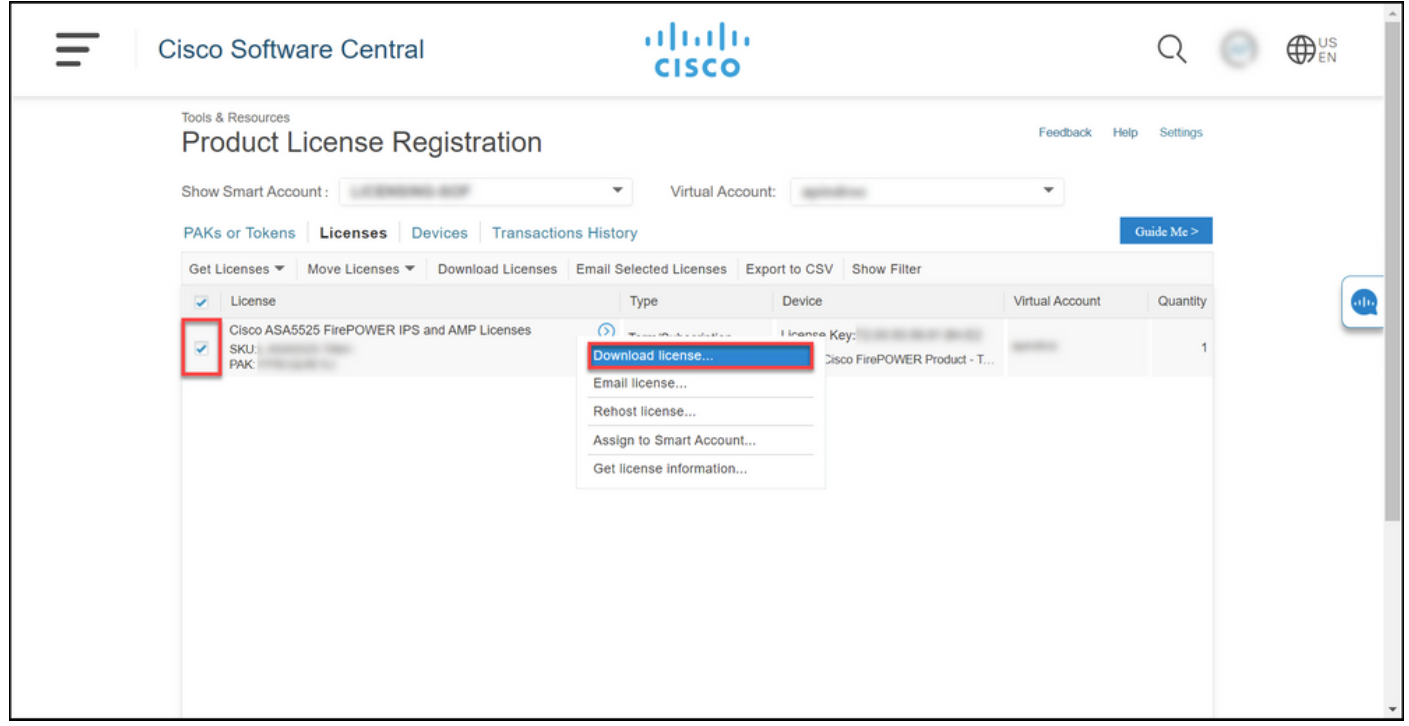

### **Troubleshooting**

Se você tiver algum problema durante o processo de download de licenças, abra um caso [noSupport Case Manager \(SCM\)](https://mycase.cloudapps.cisco.com/case).

# Próximas etapas

Depois de receber um arquivo de chave de licença, consulte o guia de configuração do produto para instalação e orientação da licença.